**Программа для ЭВМ «Программа для управления программно-аппаратным комплексом «Электропривод РэмТЭК» с блоками управления с частотными преобразователями»** 

**Руководство по установке и эксплуатации**

Листов: 11

Томск, 2024

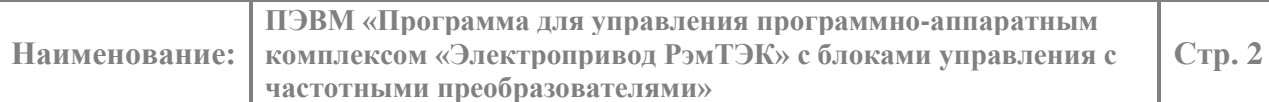

# СОДЕРЖАНИЕ

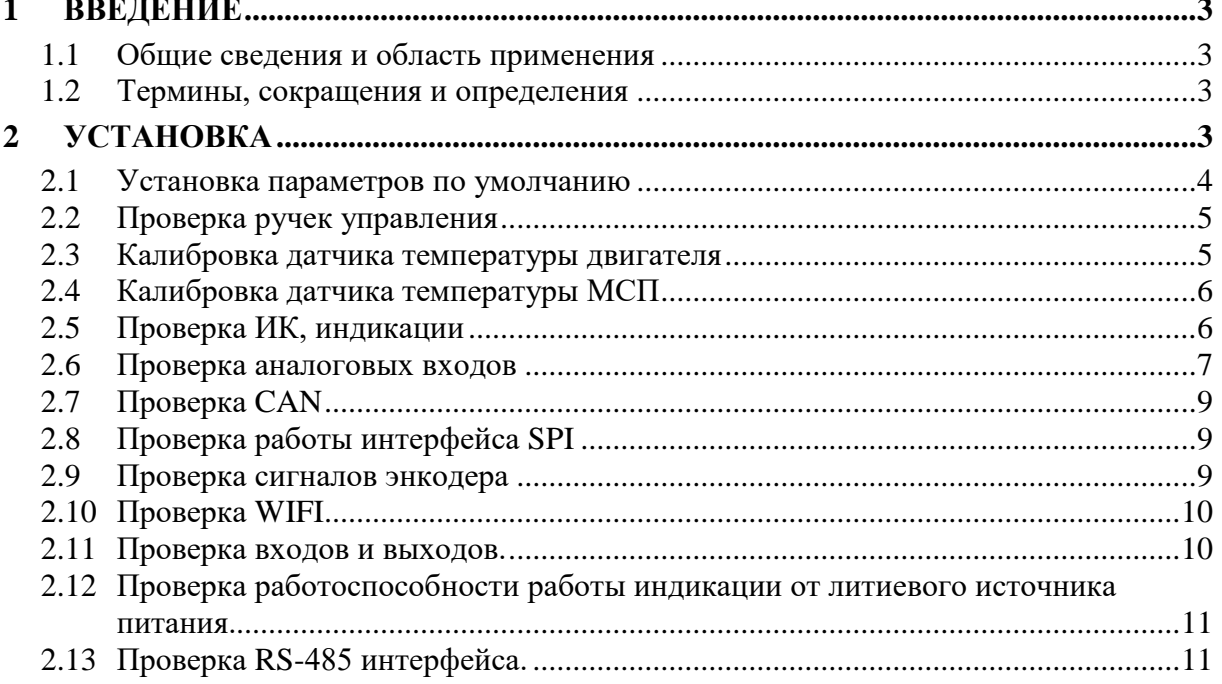

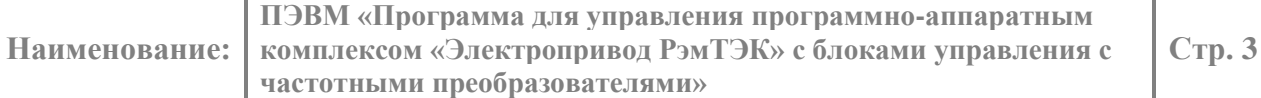

## <span id="page-2-0"></span>**1 ВВЕДЕНИЕ**

### <span id="page-2-1"></span>**1.1 Общие сведения и область применения**

Программа для ЭВМ «Программа для управления программноаппаратным комплексом «Электропривод РэмТЭК» с блоками управления с частотными преобразователями» (далее – ПЭВМ) обеспечивает функции дистанционного и местного управления запорной, регулирующей и запорнорегулирующей трубопроводной арматурой DN от 25 до 1200 мм с PN от 1,6 до 25 Мпа.

Область применения – электропривод РэмТЭК.

#### <span id="page-2-3"></span><span id="page-2-2"></span>**1.2 Термины, сокращения и определения**

- ДП датчик положения;
- ДУ– дистанционное управление;
- ИК инфракрасный канал;
- МУ местное управление;
- ПДУ пульт дистанционного управления;
- ПО программное обеспечение;
- ПМУ пост местного управления;
- ЩСУ щит силового управления;
- ПНР пусконаладочные работы;

Wi-Fi – технология беспроводной локальной сети на основе стандартов [IEEE 802.11.](https://ru.wikipedia.org/wiki/IEEE_802.11)

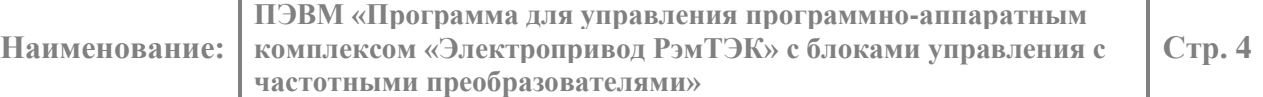

## **2 УСТАНОВКА**

#### <span id="page-3-0"></span>**2.1 Установка параметров по умолчанию**

С помощью ПДУ установить следующие параметры:

Установить доступ регулировщика пароль 7 или 1945. (Средства> Доступ) Зайти в параметр Средства> Управление> Служебные команды>:

- Установка инициализации параметров.
- Сохранение заводской копию
- Восстановление заводской копию
- Сохр. ПНР копию.

Зайти в параметр Справка>:

- Сброс счетчика пусков
- Сброс счетчиков перемещений
- Сброс счетчика муфты
- Сброс времени работы
- Сброс счетчика двигателя

Зайти в параметр Справка> Суммарные счетчики:

- Сброс счетчика пусков
- Сброс счетчиков перемещений
- Сброс счетчика муфты
- Сброс времени работы
- Сброс счетчика двигателя

Изменить любой параметр группы B и G

Настройка блока> Установка Параметров> Нагрузка и арматура>

Момент трогания> Момент в Открыто> изменить значение

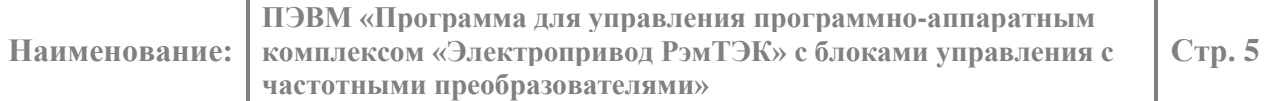

Настройка блока> Установка Параметров> Электропривод>

Редуктор> Коэффициент редукции> изменить значение

Зайти в параметр Настройка блока> Пуско-наладка> Калибровка положения>:

- Выполнить сброс калибровки
- Калибровка по закрыть, с калибровать значение на 3000.

Зайти в параметр Настройка блока> Пуско-наладка> далее выбрать сохранить настройки выбрать "ДА" нажать Ввод на ПДУ.

Зайти в параметр Дефекты> Настройка дефектов> DF22 Нет служебной фазы> Порог установить 0B26.

Выключить и включить питание.

Убедиться в отсутствие аварий 13,15,16,39 в параметре А1 (или Дефекты – Активные дефекты).

#### <span id="page-4-0"></span>**2.2 Проверка ручек управления**

Для проверки ручек необходимо поднести магнит к датчикам холла (D5, D6, D13, D14), при этом наблюдать в параметре Средства – Самодиагностика – Ручка 1, Ручка 2), изменяя полярность магнита проверить, то, что каждый датчик холла работает.

#### <span id="page-4-1"></span>**2.3 Калибровка датчика температуры двигателя**

Для датчика PT1000.

Для калибровки необходимо подключить, магазин сопротивления к разъему Х5 контакты 14,15.

Зайти в параметр (под регулировщиком) Настройка блока-> Калибровка-> Калибровка ДТ двигателя.

С калибровать температуры -50С°, 40С°, 170С°.

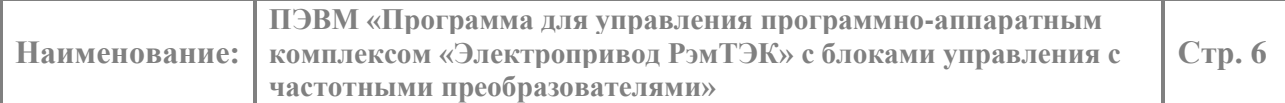

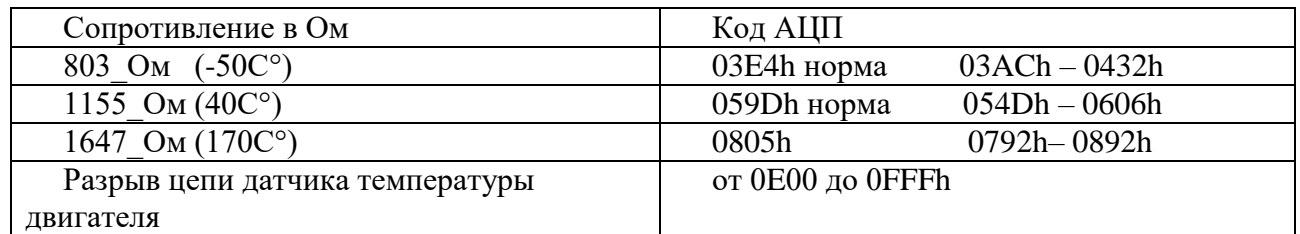

#### <span id="page-5-0"></span>**2.4 Калибровка датчика температуры МСП**

Для калибровки необходимо подать напряжение в разъем Х5 контакт 16, относительно AGND Х6 контакты 17,18.

Зайти в параметр (под регулировщиком) Настройка блока-> Калибровка-> Калибровка ДТ МСП.

Установить температуру нижней границы 20 С°, установить температуру верхней границы 120 С°.

С калибровать температуры 20С°и 120С°.

<span id="page-5-1"></span>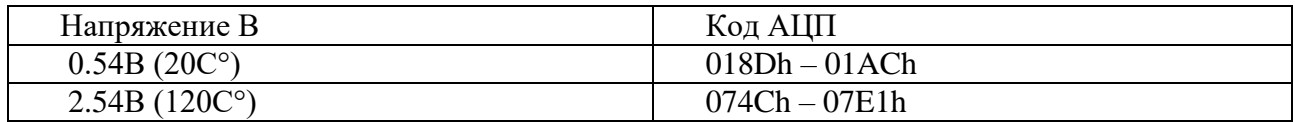

#### **2.5 Проверка ИК, индикации**

Проверка инфракрасного канала (ИК) проверяется с помощью ПДУ, ИК канал должен уверенно работать на расстояние до 75см.

Перед проверкой индикации необходимо, что бы к модулю МПР-2439 был подключен датчик положения ДП-2439.

Для проверки индикации необходимо зайти в параметр Средства-> Управление-> Служебные команды-> Тест индикатора.

Для проверки светодиодов нагревателя и BMS необходимо:

Для Светодиода BMS необходимо, подать питание +3.3В в разъем Х9 контакты GND (5-8) и +3.3В 19,20 контакты.

Для светодиода "Нагреватель" подать питание +3.3В через токоограничивающий резистор 270\_ОМ (выводной 0,125Вт) в разъем Х7 контакт (5-8) и +3.3В 19,20 контакты.

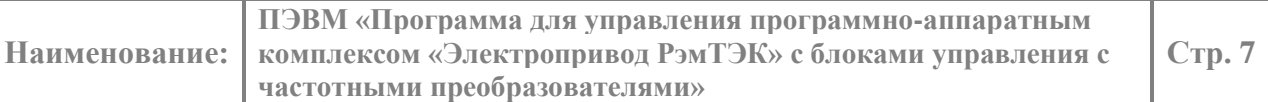

## <span id="page-6-0"></span>**2.6 Проверка аналоговых входов**

Для проверки необходимо с помощью переменно резистора (резистор подключать средней точкой к сигналу, а начало и конец подключить к GND и +5В) проверить пороги кодов АЦП в следующих параметрах, Показания системы-> Отладка-коды АЦП->

Таблица кодов АЦП

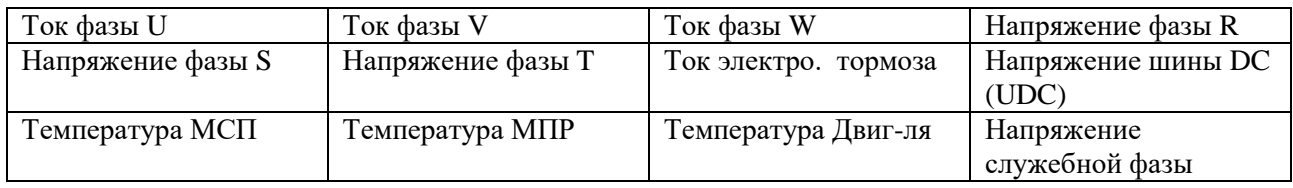

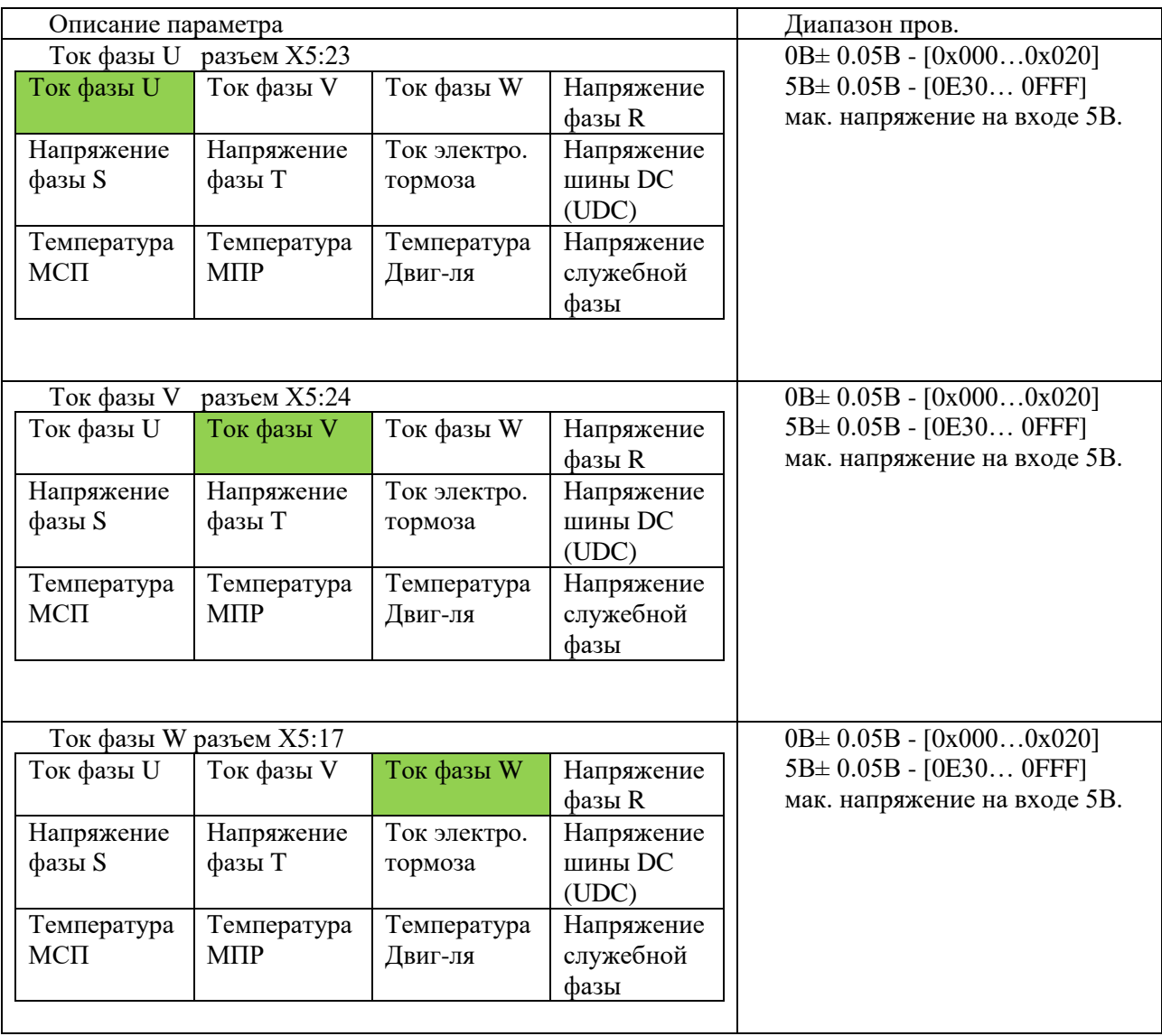

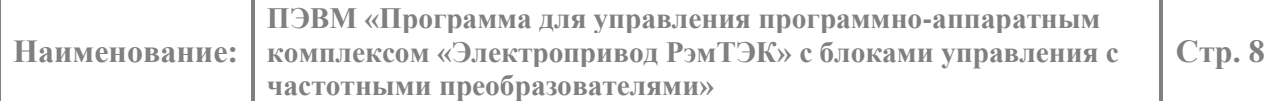

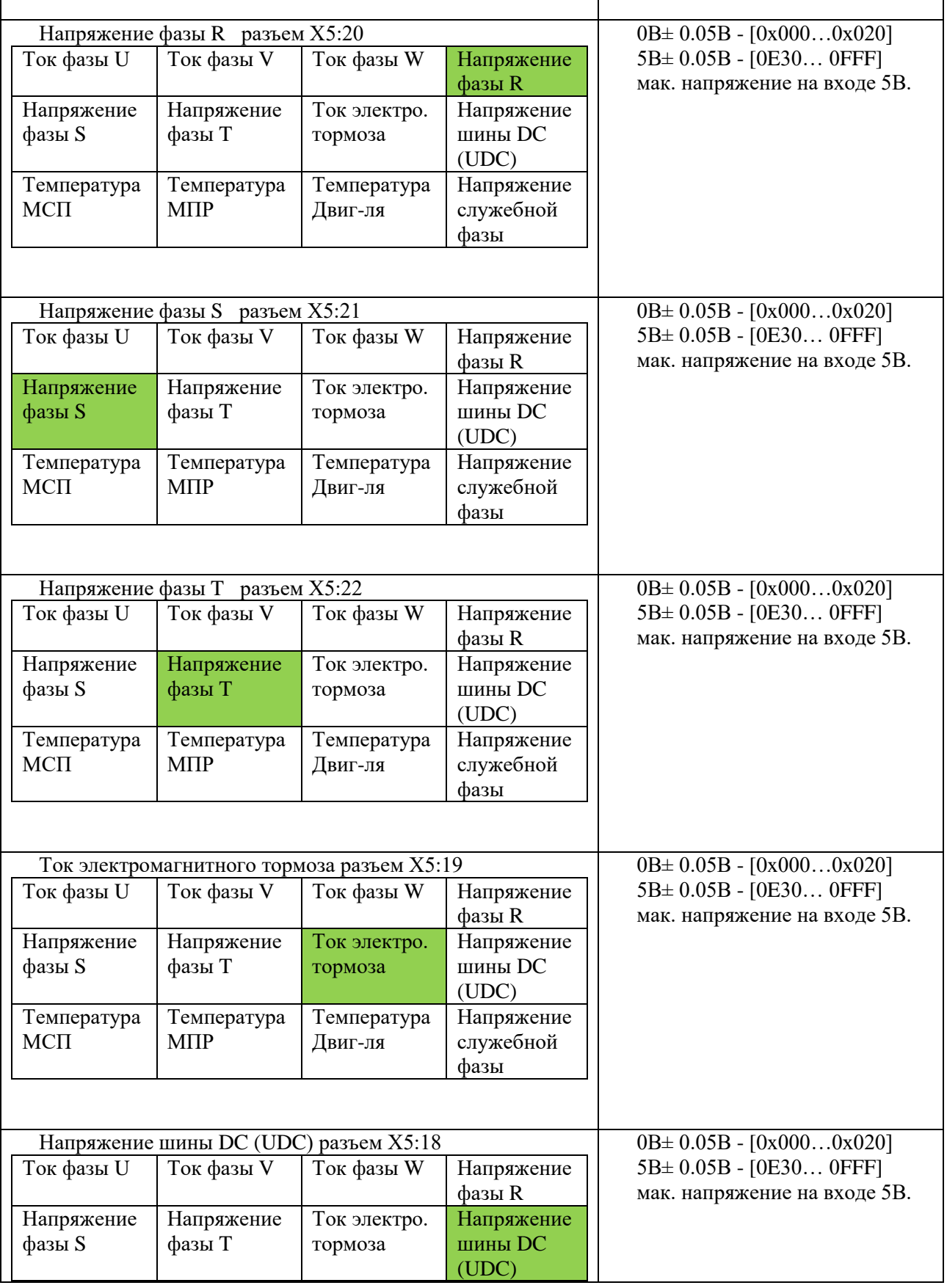

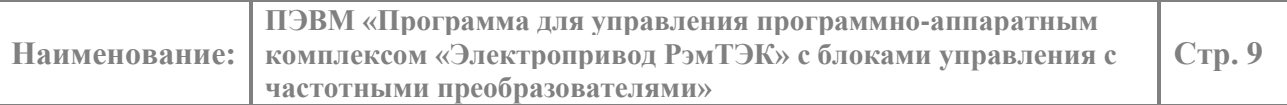

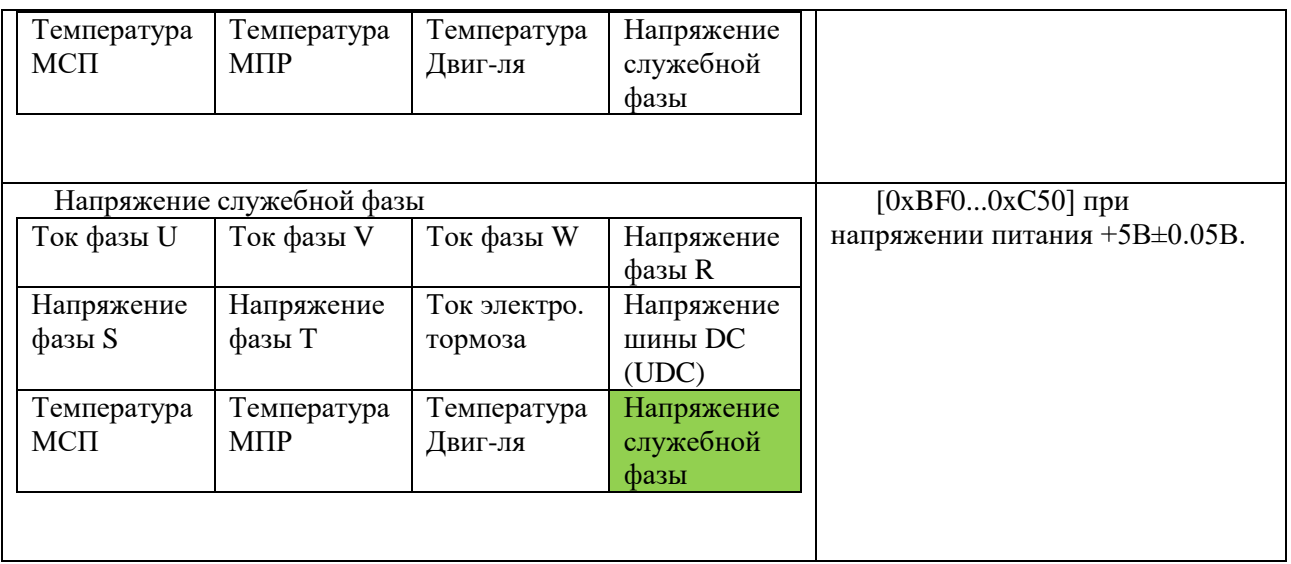

## <span id="page-8-0"></span>**2.7 Проверка CAN**

Для проверки необходимо подключить между собой модуль МВВ с МСП и МПР.

В параметре Дефекты -> Активные дефекты убедится в отсутствие аварии DF20 Обрыв связи с МВВ.

#### <span id="page-8-1"></span>**2.8 Проверка работы интерфейса SPI**

В параметре Дефекты -> Активные дефекты-> DF24 сбой ДП-> Регистр ДП-> убедится в отсутствии аварии "Нет связи с ДП".

#### <span id="page-8-2"></span>**2.9 Проверка сигналов энкодера**

Для проверки необходимо подать два меандра сдвинутых друг относительно друга на 90° на сигналы EIA, EIB (0В до 3.3В) в разъеме Х4 15, 16. Частота меандра должна составлять 122Гц при этом в параметре Средства-> Самодиагностика, в регистре ДП будет увеличиваться или уменьшаться код положения.

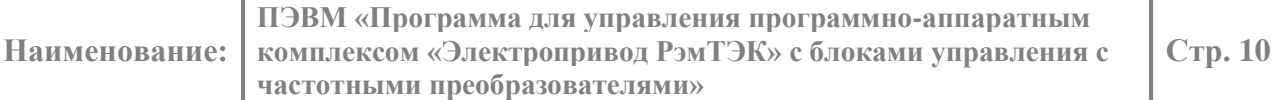

## <span id="page-9-0"></span>**2.10 Проверка WIFI**

Включить в параметре Настройка блока-> Установка параметров-> Связь- > WiFi-> Отключение выбрать Включение WiFi вкл., на экране отобразится пароль и название устройства.

На телефоне включить модуль WiFi и убедится в наличии устройства TECDEV REMTEC WIFI MYY.

#### <span id="page-9-1"></span>**2.11 Проверка входов и выходов.**

Установить в параметре Настройка блока-> Установка параметров-> Дискретные выходы-> Тест выходов 2:

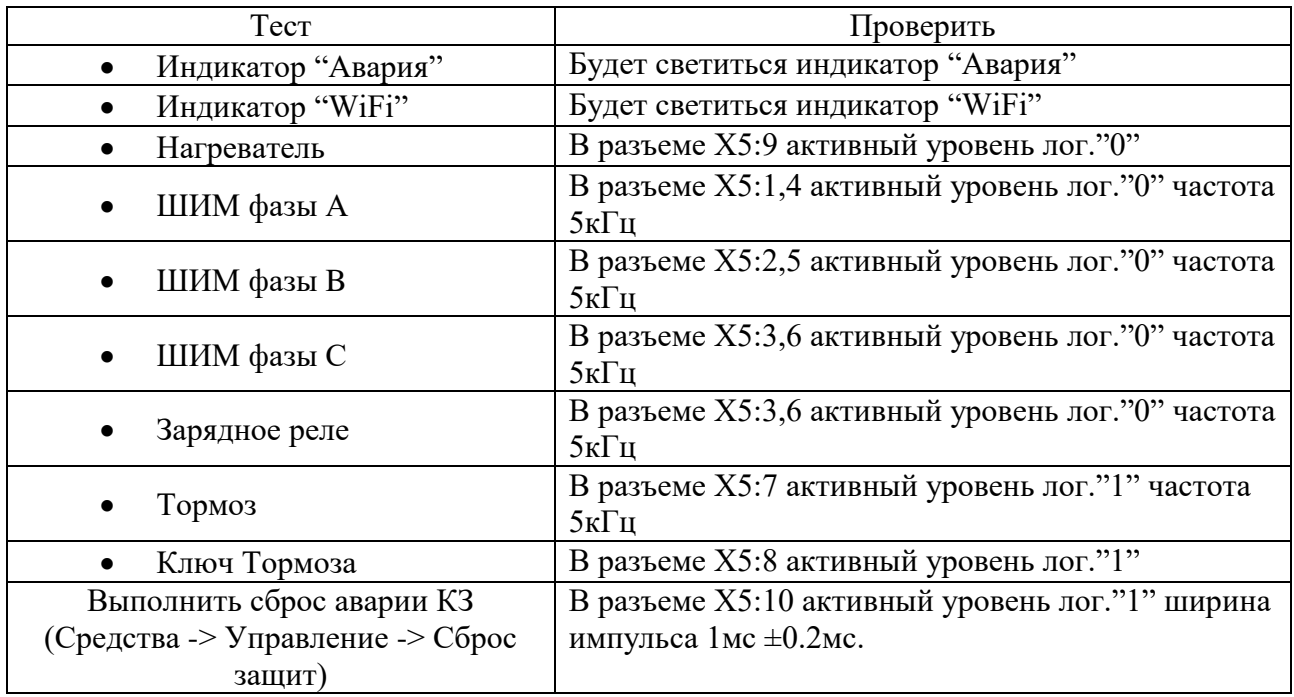

Проверить срабатывание аварии КЗ, необходимо в разъеме Х5:11 подать лог."0", при этом в параметре Активные дефекты появится авария DF02 Ток КЗ.

Для проверки аварии сопротивление изоляции дополнительно необходимо настроить напряжение на DC шине резистором (Напряжение шины DC (UDC) разъем Х5:18) на +536В.

Проверить срабатывание аварии "Сопротивление изоляции < 0.5МОм", необходимо в разъеме Х5:13 подать лог."0", при этом в параметре Активные дефекты появится авария DF06 "Изоляция < 0.5Мом".

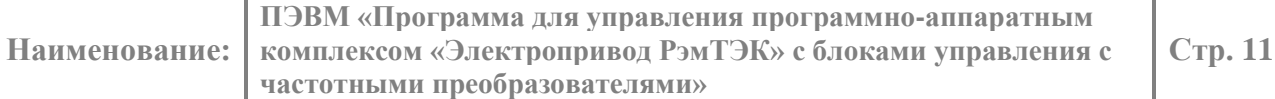

#### <span id="page-10-0"></span>**2.12 Проверка работоспособности работы индикации от литиевого источника питания.**

Перед проверкой необходимо подключить датчик положения ДП-2439 через разъем Х4.

Питание +3.6В подать через разъем Х7 контакты 1,2,3 +VBAT (+ батарейки), 4,5,6 GND (- батарейки).

Для проверки необходимо при выключенном питании платы (включен только литиевый источник питания 3.6В) поднести магнит к датчикам холла D12, D13 и изменяя полярность магнитного поля, на индикации (единичные светодиоды) должно отобразиться текущее положение.

## <span id="page-10-1"></span>**2.13 Проверка RS-485 интерфейса.**

Интерфейс RS-485 проверяется с помощью плат, модуль интерфейса МИНТ-2439, ПР-2439, МВВ-2439, МСП-2439, МПР-2439, данные модули необходимо соединить вместе.

Установить параметры связи Настройка блока-> Установка параметров-> Связь-> RS485->

Адрес -1

Скорость -19200.

В программе ModBus Poll настроить соответствующие параметры связи, проверить наличие связи.